## HRAssist - Full Time Staff Time and Leave System

### **User Guide to Submitting Time Sheets**

**HRAssist** is the College's official Time and Leave application for full time employees who submit timesheets. It's accessible by visiting [http://www.baruch.cuny.edu/hrassist.](http://www.baruch.cuny.edu/hrassist)

To log in (see fig. 1), enter your BC Username and password.

*Please note that these are the same credentials you use to access your office PC.* 

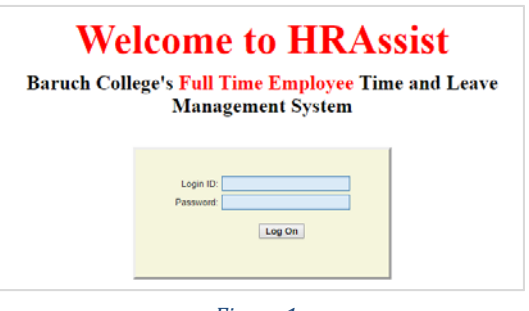

*Figure 1*

Upon a successful log in, you will be able to select from 7 options (see fig. 2). They include: Timesheet Entry, Balance Inquiry, Posted Timesheets, Request Leave, Information, Submission Dates and Logoff.

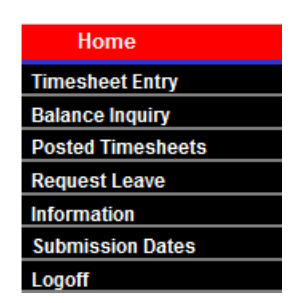

*Figure 2*

**1. Timesheet Entry** - click to access your timesheet. To create a new timesheet, click **Add a New T/S**. 

**Note:** as you enter time (see fig. 3 & 4):

- $\checkmark$  You will need to select the correct **Period** for the time sheet you are submitting. *Should you forget to submit a timesheet, you are allowed to submit a timesheet during the next pay period for a previous period but only if they fall within the same fiscal year.*
- $\checkmark$  Select "Other **Leave**" type then manually enter hours in the Hours column.
- $\checkmark$  **Shift** hour will be added automatically for the hours entered prior to 8am or after 6pm.

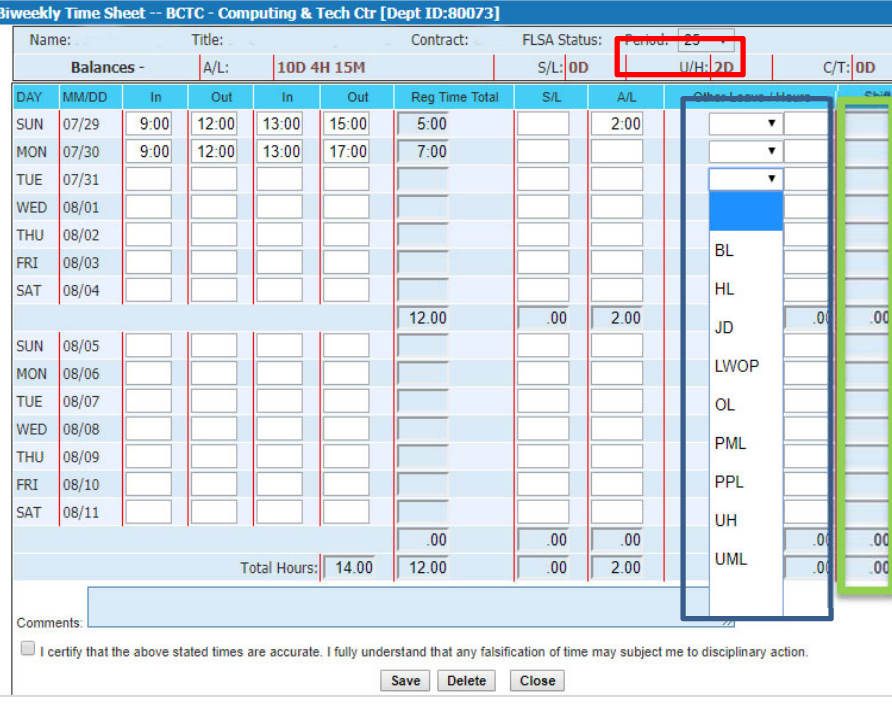

## HRAssist - Full Time Staff Time and Leave System

**Sick Leave:** Hours should be entered in the S/L column for days where sick leave is being used.

**Annual Leave:** Hours should be entered in the  $A/L$  column for days where annual leave is being used.

#### **Other Leave Types:**

- BL Bereavement Leave
	- o *Up to 4 days can be used for loss of an immediate family member. Enter amountin Hours column to the right.*
- HL Holiday
- JD Jury Duty
	- o *Choose Jury Duty and enter hours tothe right. Please make sure to send documentation to the Payroll Office*.
- LWOP Leave Without Pay
- OL Other Leave
	- o *Out due to a snow day,*
	- *conference, training,etc.*
- *PML – Paid Military Leave*
- *PPL – Paid Parental Leave*
- UH Unscheduled Holiday
- o Now separate from Annual Time. Any unscheduled holidays available will be shown above with the title U/H.
- UML-
- CTE Comp Time Earned
	- o *Enter hours earned in Hourssection*
- CTU Comp Time Used
	- o *Comp time earned can be used by choosing CTU and entering amount in Hours column to the right.*

Before clicking Save, you must check the "I certify" box. When finished, click on Save. Your timesheet can now be seen by your supervisor and is ready for approval.

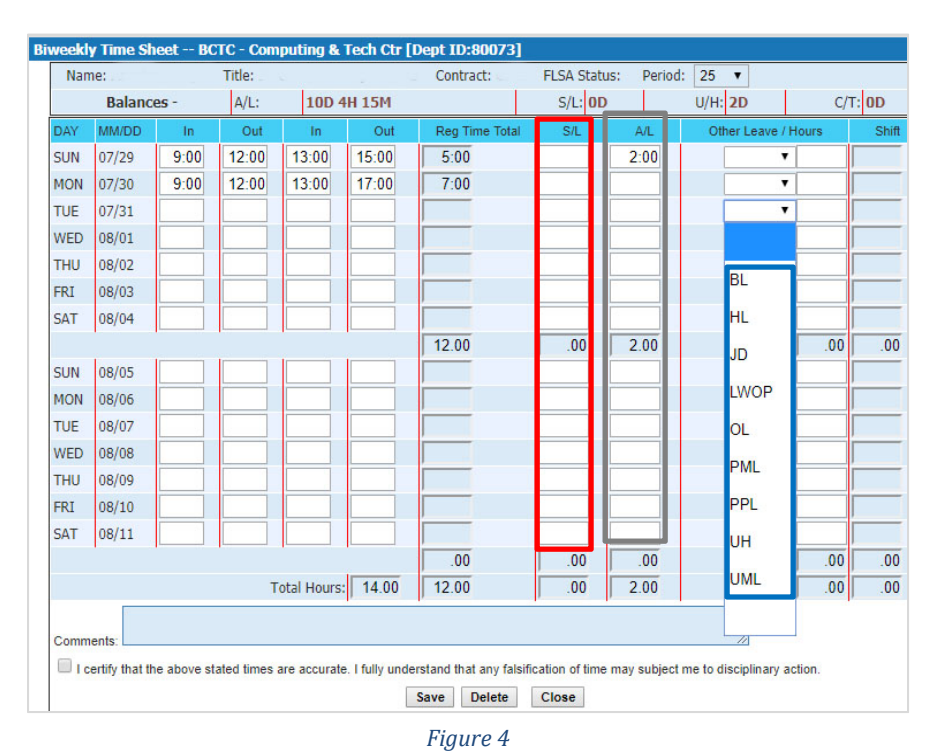

## HRAssist - Full Time Staff Time and Leave System

2. **Balance Inquiry** - Use this link to view your balances (see fig. 5). Please make sure all information is correct including your Title and Appt (appointment) Date.

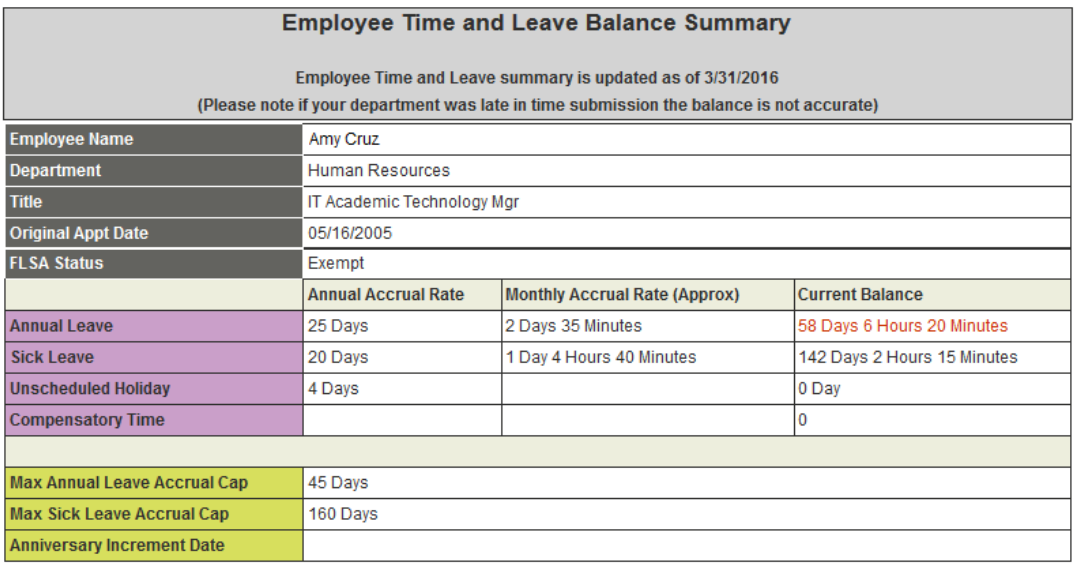

*Figure 5*

3. **Posted Timesheets** - Use this link to view your previously entered timesheets (see fig. 6).

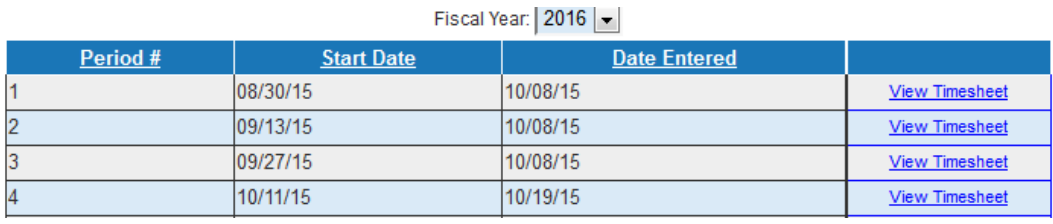

*Figure 6*

4. **Request Leave** – To start new request, click **Create a new request**. All requests will be listed on this screen whether approved, rejected or cancelled.

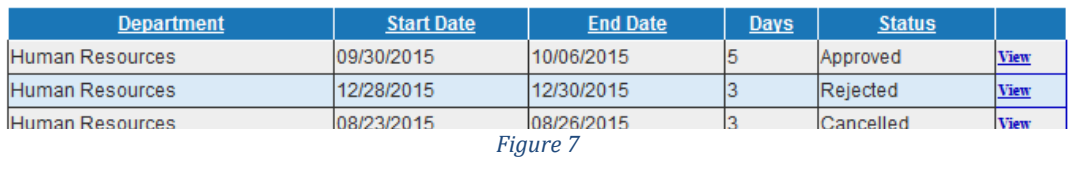

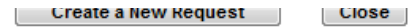

### HRAssist - Full Time Staff Time and Leave System

Create new request and click Submit the Re (see fig. 8). Your supervisor will get an email to review the request.

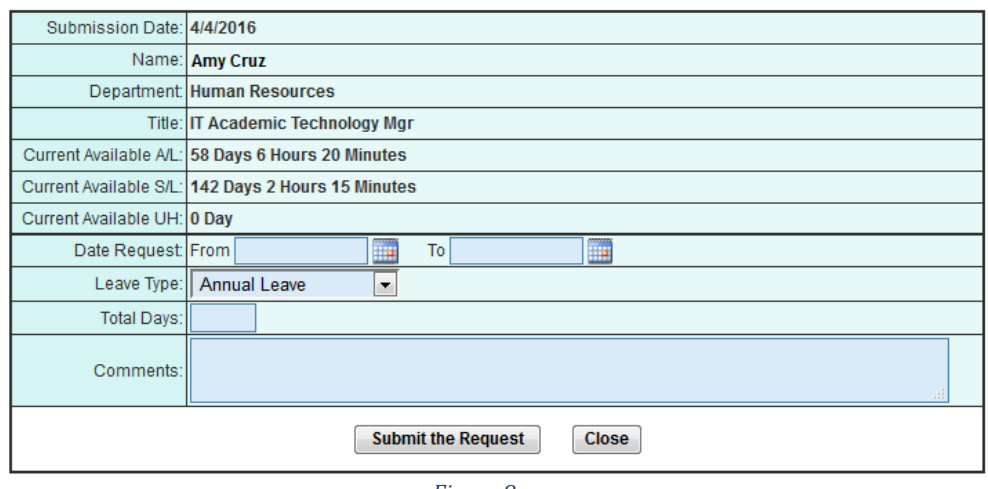

*Figure 8*

- 1. **Information** Time and Leave forms will be available here for download.
- 2. **Submission Dates** click this link to view timesheet due dates.
- 3. Logoff use this link to logoff the system. Close your browser as soon as you log off.